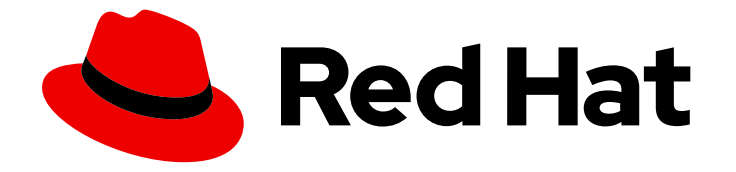

# Migration Toolkit for Applications 6.2

# User Interface Guide

Use the Migration Toolkit for Applications user interface to group your applications into projects for analysis.

Last Updated: 2024-02-28

Use the Migration Toolkit for Applications user interface to group your applications into projects for analysis.

## Legal Notice

Copyright © 2024 Red Hat, Inc.

The text of and illustrations in this document are licensed by Red Hat under a Creative Commons Attribution–Share Alike 3.0 Unported license ("CC-BY-SA"). An explanation of CC-BY-SA is available at

http://creativecommons.org/licenses/by-sa/3.0/

. In accordance with CC-BY-SA, if you distribute this document or an adaptation of it, you must provide the URL for the original version.

Red Hat, as the licensor of this document, waives the right to enforce, and agrees not to assert, Section 4d of CC-BY-SA to the fullest extent permitted by applicable law.

Red Hat, Red Hat Enterprise Linux, the Shadowman logo, the Red Hat logo, JBoss, OpenShift, Fedora, the Infinity logo, and RHCE are trademarks of Red Hat, Inc., registered in the United States and other countries.

Linux ® is the registered trademark of Linus Torvalds in the United States and other countries.

Java ® is a registered trademark of Oracle and/or its affiliates.

XFS ® is a trademark of Silicon Graphics International Corp. or its subsidiaries in the United States and/or other countries.

MySQL<sup>®</sup> is a registered trademark of MySQL AB in the United States, the European Union and other countries.

Node.js ® is an official trademark of Joyent. Red Hat is not formally related to or endorsed by the official Joyent Node.js open source or commercial project.

The OpenStack ® Word Mark and OpenStack logo are either registered trademarks/service marks or trademarks/service marks of the OpenStack Foundation, in the United States and other countries and are used with the OpenStack Foundation's permission. We are not affiliated with, endorsed or sponsored by the OpenStack Foundation, or the OpenStack community.

All other trademarks are the property of their respective owners.

### Abstract

This guide describes how to use the Migration Toolkit for Applications user interface to accelerate large-scale application modernization efforts across hybrid cloud environments on Red Hat OpenShift.

## Table of Contents

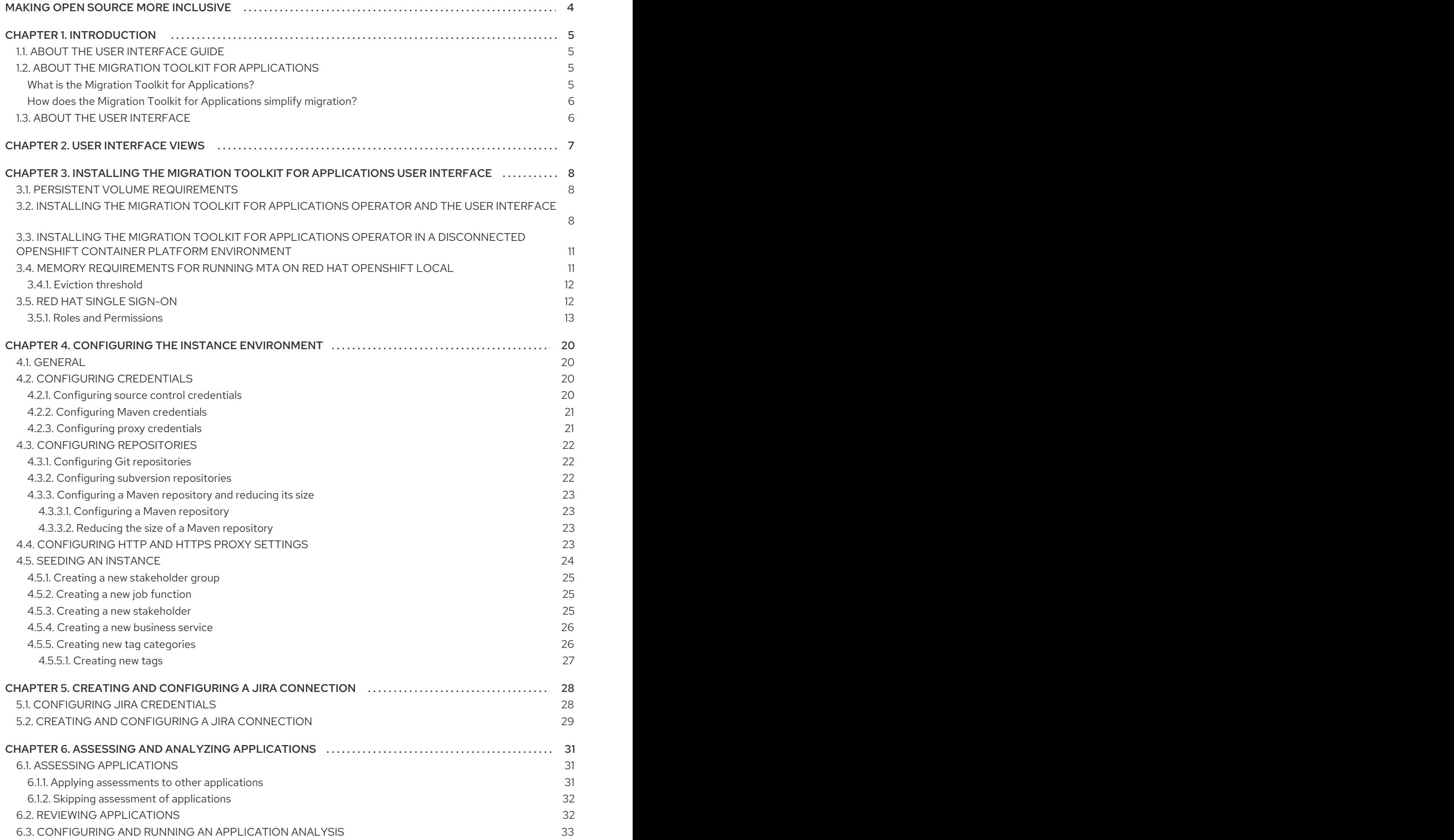

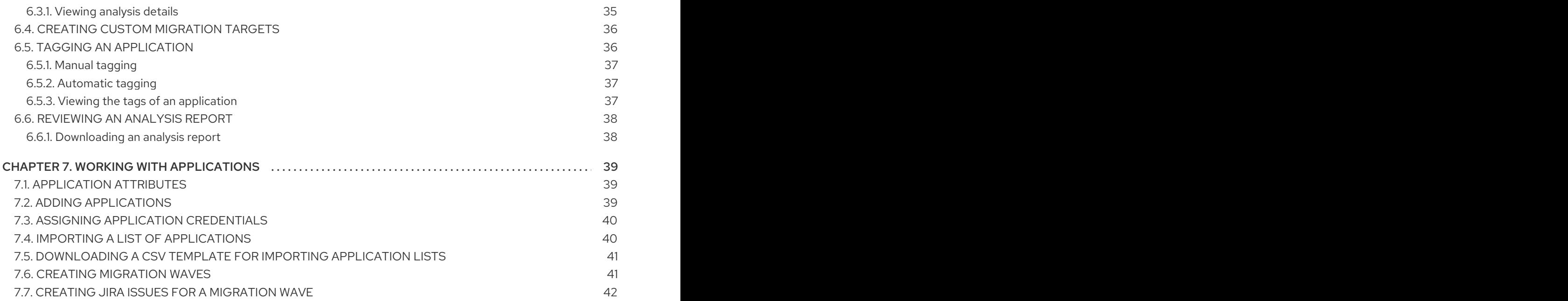

## MAKING OPEN SOURCE MORE INCLUSIVE

<span id="page-7-0"></span>Red Hat is committed to replacing problematic language in our code, documentation, and web properties. We are beginning with these four terms: master, slave, blacklist, and whitelist. Because of the enormity of this endeavor, these changes will be implemented gradually over several upcoming releases. For more details, see our CTO Chris Wright's [message](https://www.redhat.com/en/blog/making-open-source-more-inclusive-eradicating-problematic-language) .

## CHAPTER 1. INTRODUCTION

## <span id="page-8-1"></span><span id="page-8-0"></span>1.1. ABOUT THE USER INTERFACE GUIDE

This guide is for architects, engineers, consultants, and others who want to use the Migration Toolkit for Applications (MTA) user interface to accelerate large-scale application modernization efforts across hybrid cloud environments on Red Hat OpenShift. This solution provides insight throughout the adoption process, at both the portfolio and application levels: inventory, assess, analyze, and manage applications for faster migration to OpenShift via the user interface.

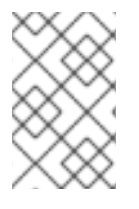

### **NOTE**

The migration solution that was provided in the Migration Toolkit for Applications 5.*x* releases (migration and modernization of Java applications) is now available with Migration Toolkit for Runtimes 1.0.

## <span id="page-8-2"></span>1.2. ABOUT THE MIGRATION TOOLKIT FOR APPLICATIONS

#### <span id="page-8-3"></span>What is the Migration Toolkit for Applications?

Migration Toolkit for Applications (MTA) accelerates large-scale application modernization efforts across hybrid cloud environments on Red Hat OpenShift. This solution provides insight throughout the adoption process, at both the portfolio and application levels: inventory, assess, analyze, and manage applications for faster migration to OpenShift via the user interface.

MTA uses an extensive questionnaire as the basis for assessing your applications, enabling you to estimate the difficulty, time, and other resources needed to prepare an application for containerization. You can use the results of an assessment as the basis for discussions between stakeholders to determine which applications are good candidates for containerization, which require significant work first, and which are not suitable for containerization.

MTA analyzes applications by applying one or more rulesets to each application considered to determine which specific lines of that application must be modified before it can be modernized.

MTA examines application artifacts, including project source directories and application archives, and then produces an HTML report highlighting areas needing changes. MTA supports many migration paths including the following:

- Upgrading to the latest release of Red Hat JBoss Enterprise Application Platform
- Migrating from Oracle WebLogic or IBM WebSphere Application Server to Red Hat JBoss Enterprise Application Platform
- Containerizing applications and making them cloud-ready
- Migrating from Java Spring Boot to Quarkus
- Upgrading from OpenJDK 8 to OpenJDK 11
- Upgrading from OpenJDK 11 to OpenJDK 17
- Migrating EAP Java applications to Azure App Service
- Migrating Spring Boot Java applications to Azure App Service

For more information about use cases and migration paths, see the MTA for [developers](https://developers.redhat.com/products/mta/use-cases) web page.

#### <span id="page-9-0"></span>How does the Migration Toolkit for Applications simplify migration?

The Migration Toolkit for Applications looks for common resources and known trouble spots when migrating applications. It provides a high-level view of the technologies used by the application.

MTA generates a detailed report evaluating a migration or modernization path. This report can help you to estimate the effort required for large-scale projects and to reduce the work involved.

## <span id="page-9-1"></span>1.3. ABOUT THE USER INTERFACE

The user interface for the Migration Toolkit for Applications allows a team of users to assess and analyze applications for risks and suitability for migration to hybrid cloud environments on Red Hat OpenShift.

Use the user interface to assess and analyze your applications to get insights about potential pitfalls in the adoption process, at both the portfolio and application levels as you inventory, assess, analyze, and manage applications for faster migration to OpenShift.

## CHAPTER 2. USER INTERFACE VIEWS

<span id="page-10-0"></span>The Migration Toolkit for Applications (MTA) user interface has two views:

- Administration view
- Migration view

In Administration view, you configure the instance environment, working with credentials, repositories, HTTP and HTTPS proxy definitions, custom migration targets, and issue management.

In Migration view, you perform application assessments and analyses, review reports, and add applications for assessment and analysis.

## <span id="page-11-0"></span>CHAPTER 3. INSTALLING THE MIGRATION TOOLKIT FOR APPLICATIONS USER INTERFACE

You install the Migration Toolkit for Applications (MTA) user interface as part of the process of installing the MTA Operator on the OpenShift Container Platform.

The MTA Operator is a structural layer that manages resources deployed on Kubernetes (database, front end, back end) to automatically create an MTA instance instead of you doing it manually.

## <span id="page-11-1"></span>3.1. PERSISTENT VOLUME REQUIREMENTS

To successfully deploy, the MTA Operator requires 3 RWO persistent volumes (PVs) used by different components. If the **rwx\_supported** configuration option is set to **true**, the MTA Operator requires an additional 2 RWX PVs that are used by Maven and the hub file storage. The PVs are described in the table below:

#### Table 3.1. Required persistent volumes

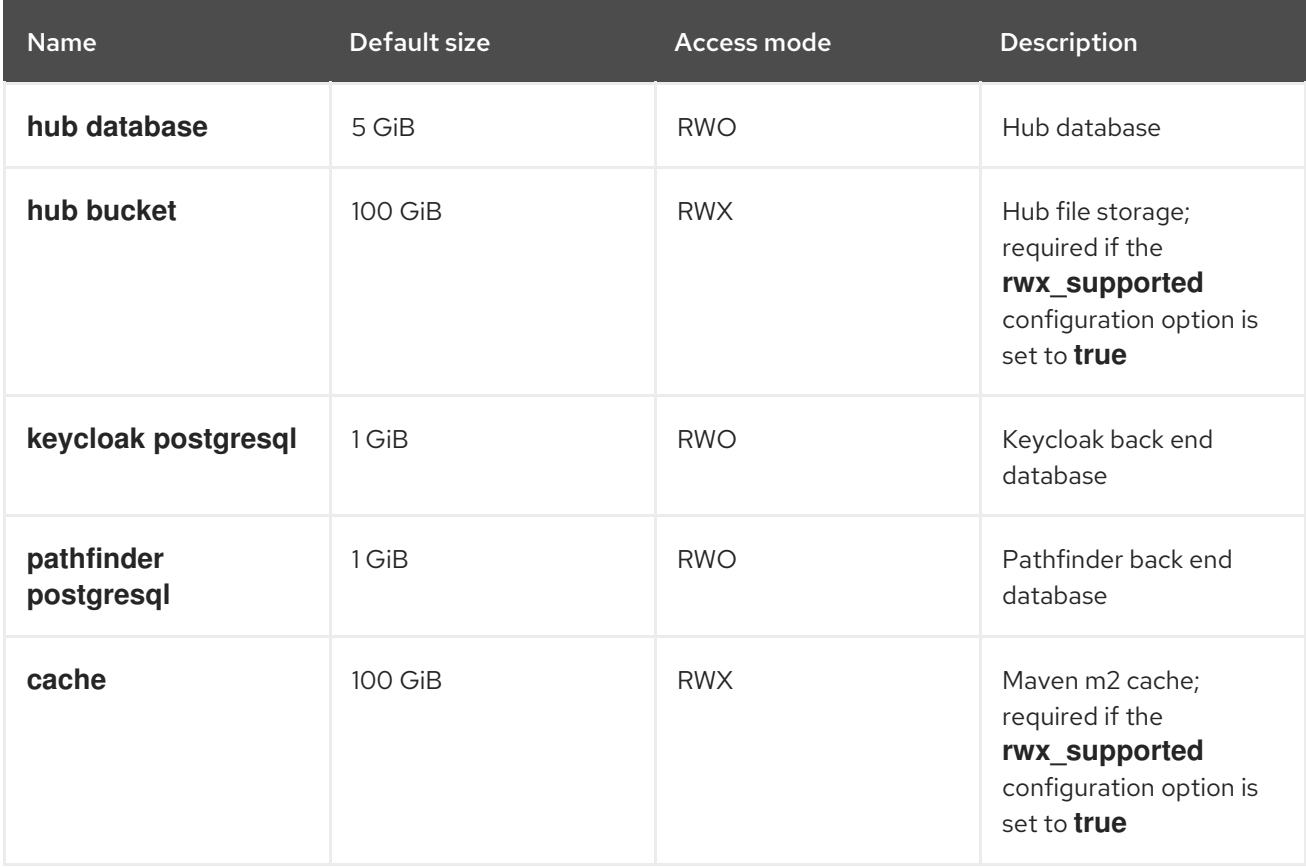

## <span id="page-11-2"></span>3.2. INSTALLING THE MIGRATION TOOLKIT FOR APPLICATIONS OPERATOR AND THE USER INTERFACE

You can install the Migration Toolkit for Applications (MTA) and the user interface on OpenShift Container Platform versions 4.12-4.14 when you install the Migration Toolkit for Applications Operator.

#### **Prerequisites**

- 4 vCPUs, 8 GiB RAM, and 40 GB persistent storage.
- OpenShift Container Platform 4.12-4.14 installed.

You must be logged in as a user with **cluster-admin** permissions.

#### Procedure

- 1. In the OpenShift Container Platform web console, click Operators **→** OperatorHub.
- 2. Use the Filter by keyword field to search for MTA.
- 3. Click the Migration Toolkit for ApplicationsOperator and then click Install.
- 4. On the Install Operator page, click Install.
- 5. Click Operators **→** Installed Operatorsto verify that the MTA Operator appears in the **openshift-mta** project with the status **Succeeded**.
- 6. Click the MTA Operator.
- 7. Under Provided APIs, locate Tackle, and click Create Instance. The Create Tackle window opens in Form view.
- 8. Review the CR settings. The default choices should be acceptable, but make sure to check the system requirements for storage, memory, and cores.
- 9. To work directly with the YAML file, click YAML view and review the CR settings that are listed in the **spec** section of the YAML file. The most commonly used CR settings are listed in this table:

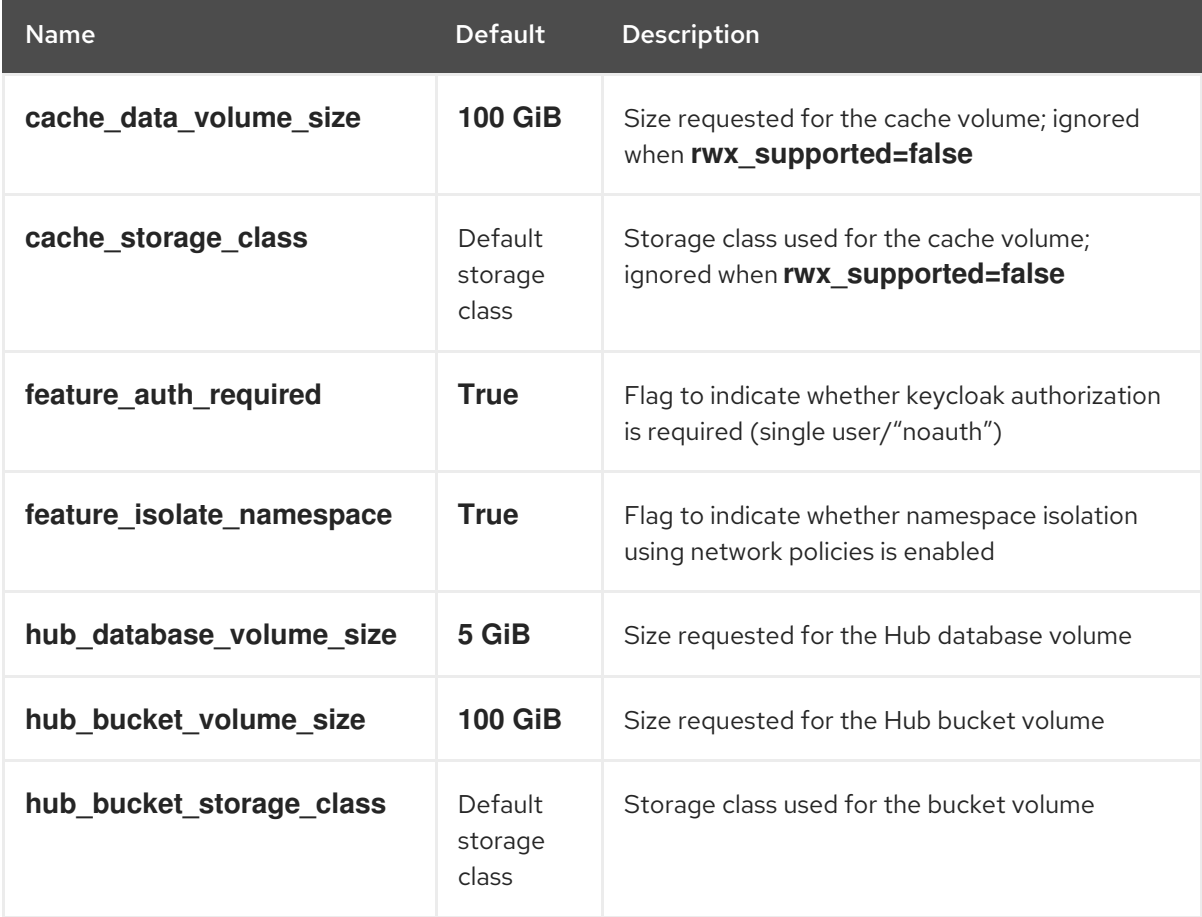

#### Table 3.2. Tackle CR settings

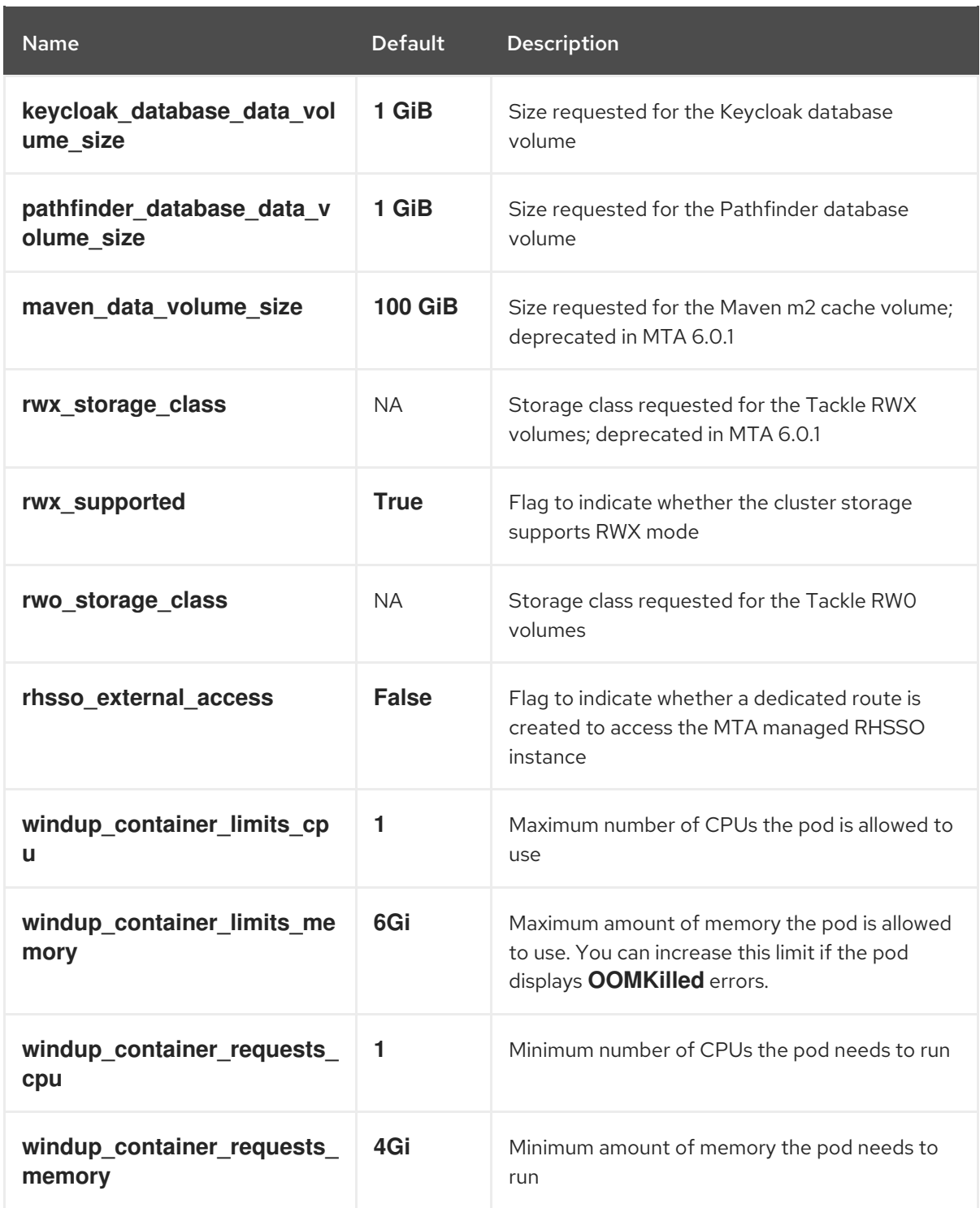

#### Example YAML file

kind: Tackle apiVersion: tackle.konveyor.io/v1alpha1 metadata: name: mta namespace: openshift-mta spec: hub\_bucket\_volume\_size: "25Gi" maven\_data\_volume\_size: "25Gi" rwx\_supported: "false"

10. Edit the CR settings if needed, and then click Create.

- 11. In Administration view, click Workloads **→** Podsto verify that the MTA pods are running.
- 12. Access the user interface from your browser by using the route exposed by the **mta-ui** application within OpenShift.
- 13. Use the following credentials to log in:
	- User name: admin
	- Password: PasswOrd!
- 14. When prompted, create a new password.

## <span id="page-14-0"></span>3.3. INSTALLING THE MIGRATION TOOLKIT FOR APPLICATIONS OPERATOR IN A DISCONNECTED OPENSHIFT CONTAINER PLATFORM ENVIRONMENT

You can install the MTA Operator in a disconnected environment by following the generic [procedure.](https://access.redhat.com/documentation/en-us/openshift_container_platform/4.14/html/installing/disconnected-installation-mirroring#installing-mirroring-disconnected)

In step 1 of the generic procedure, configure the image set for mirroring as follows:

```
kind: ImageSetConfiguration
apiVersion: mirror.openshift.io/v1alpha2
storageConfig:
 registry:
  imageURL: registry.to.mirror.to
  skipTLS: false
mirror:
 operators:
 - catalog: registry.redhat.io/redhat/redhat-operator-index:v4.12
  packages:
  - name: mta-operator
   channels:
   - name: stable-v6.1
  - name: rhsso-operator
   channels:
   - name: stable
 helm: \{\}
```
## <span id="page-14-1"></span>3.4. MEMORY REQUIREMENTS FOR RUNNING MTA ON RED HAT OPENSHIFT LOCAL

When installed on Red Hat [OpenShift](https://developers.redhat.com/products/openshift-local/overview) Local , MTA requires a minimum amount of memory to complete its analysis. Adding memory above the required minimum makes the analysis process run faster. The table below describes the MTA performance with varying amounts of memory.

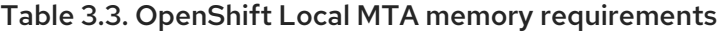

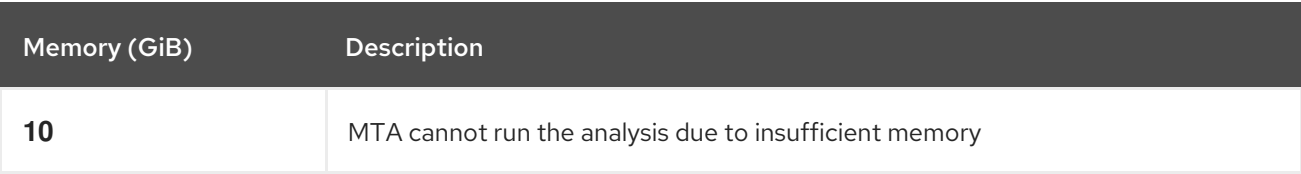

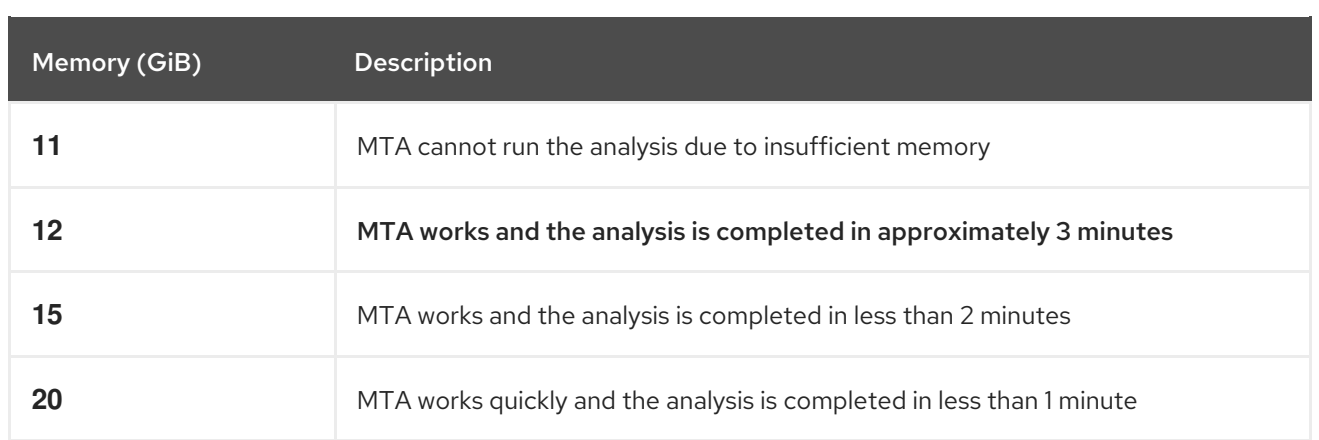

The test results indicate that the minimum amount of memory for running MTA on OpenShift Local is 12 GiB.

### **NOTE**

- The tests were performed by running the MTA binary analysis through the user interface.
- All the analyses used the **tackle-testapp** binary.
- All the tests were conducted on an OpenShift Local cluster without the monitoring tools installed.
- **•** Installing the cluster monitoring tools requires an additional 5 GiB of memory.

### <span id="page-15-0"></span>3.4.1. Eviction threshold

Each node has a certain amount of memory allocated to it. Some of that memory is reserved for system services. The rest of the memory is intended for running pods. If the pods use more than their allocated amount of memory, an out-of-memory event is triggered and the node is terminated with a **OOMKilled** error.

To prevent out-of-memory events and protect nodes, use the **--eviction-hard** setting. This setting specifies the threshold of memory availability below which the node evicts pods. The value of the setting can be absolute or a percentage.

#### Example of node memory allocation settings

- Node capacity: **32 Gi**
- **--system-reserved** setting: **3 Gi**
- **--eviction-hard** setting: **100 Mi**

The amount of memory available for running pods on this node is 28.9 Gi. This amount is calculated by subtracting the **system-reserved** and **eviction-hard** values from the overall capacity of the node. If the memory usage exceeds this amount, the node starts evicting pods.

## <span id="page-15-1"></span>3.5. RED HAT SINGLE SIGN-ON

MTA delegates authentication and authorization to a Red Hat Single [Sign-On](https://access.redhat.com/documentation/en-us/red_hat_single_sign-on/7.6) (RHSSO) instance managed by the MTA operator. Aside from controlling the full lifecycle of the managed RHSSO

instance, the MTA operator also manages the configuration of a dedicated [realm](https://access.redhat.com/documentation/en-us/red_hat_single_sign-on/7.6/html/server_administration_guide/configuring_realms) that contains all the roles and permissions that MTA requires.

If an advanced [configuration](https://access.redhat.com/documentation/en-us/red_hat_single_sign-on/7.6/html/server_administration_guide/user-storage-federation#adding_a_provider) is required in the MTA managed RHSSO instance, such as adding a provider for User Federation or [integrating](https://access.redhat.com/documentation/en-us/red_hat_single_sign-on/7.6/html/server_administration_guide/identity_broker) identity providers, users can log into the RHSSO Admin [Console](https://access.redhat.com/documentation/en-us/red_hat_single_sign-on/7.6/html/server_administration_guide/configuring_realms#using_the_admin_console) through the **/auth/admin** subpath in the **mta-ui** route. The admin credentials to access the MTA managed RHSSO instance can be retrieved from the **credential-mta-rhsso** secret available in the namespace in which the user interface was installed.

A dedicated route for the MTA managed RHSSO instance can be created by setting the **rhsso\_external\_access** parameter to **True** in the Tackle CR that manages the MTA instance.

For more information, see Red Hat Single Sign-On features and [concepts](https://access.redhat.com/documentation/en-us/red_hat_single_sign-on/7.6/html/server_administration_guide/red_hat_single_sign_on_features_and_concepts) .

#### <span id="page-16-0"></span>3.5.1. Roles and Permissions

The following table contains the roles and permissions (scopes) that MTA seeds the managed RHSSO instance with:

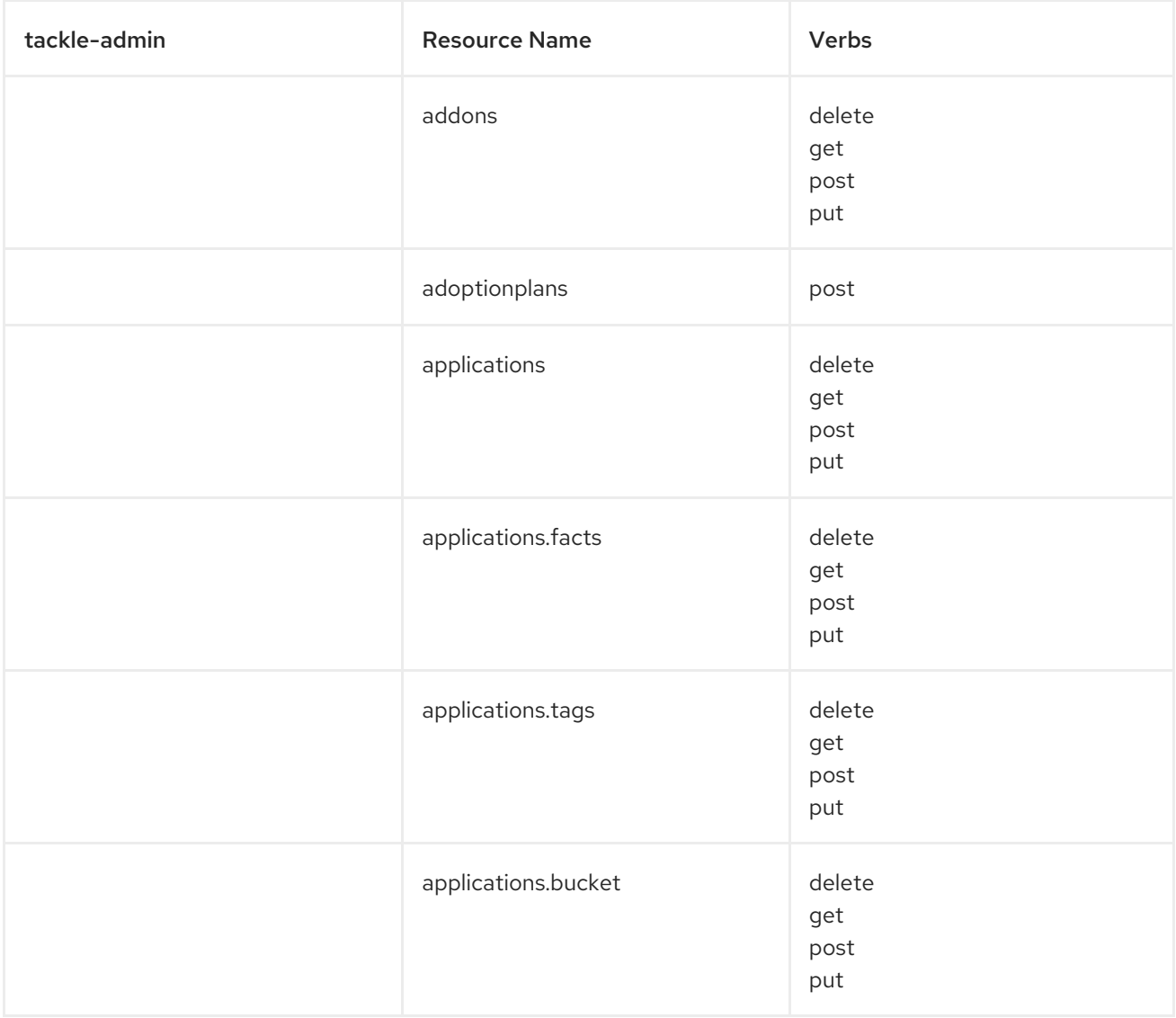

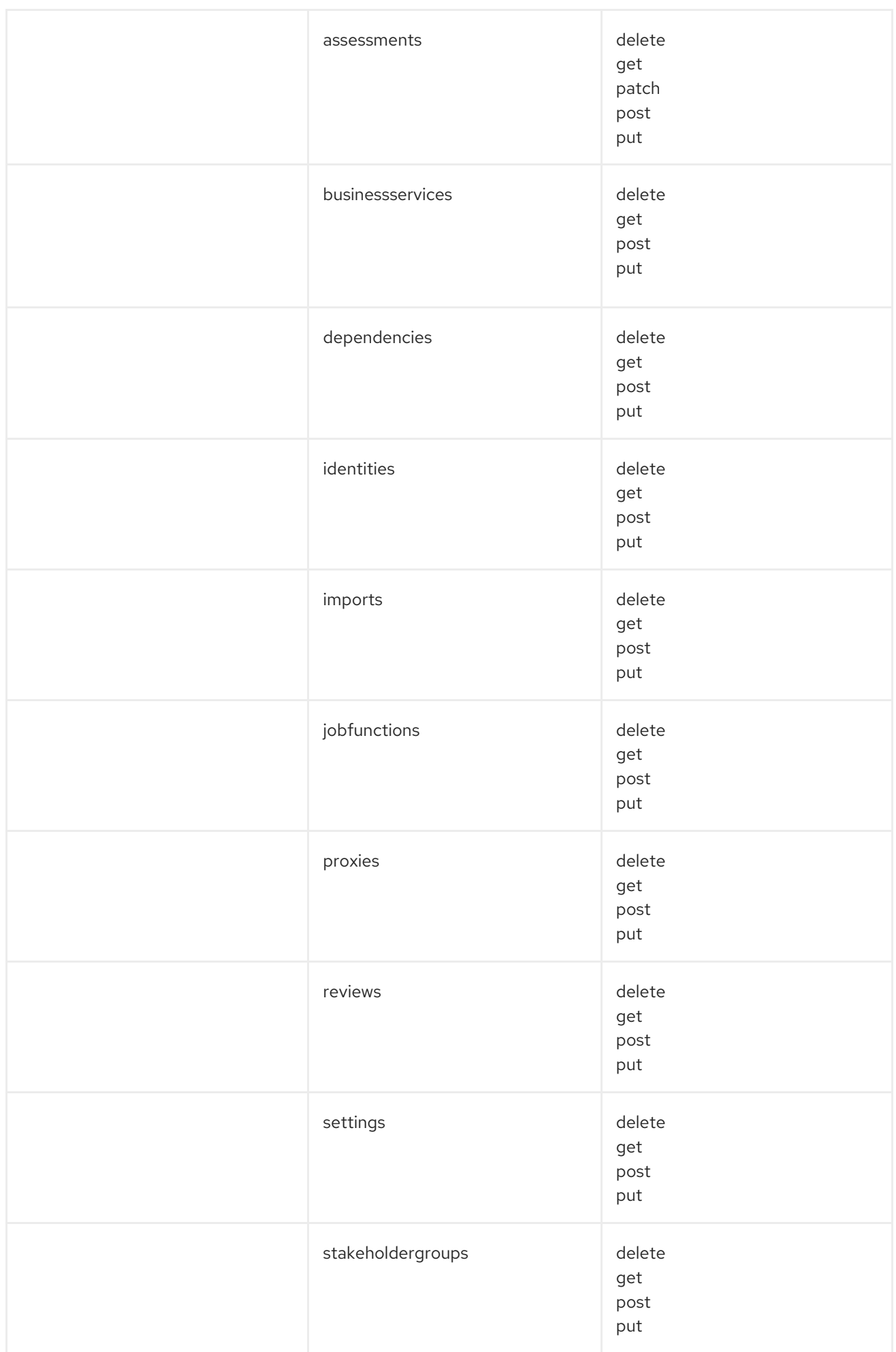

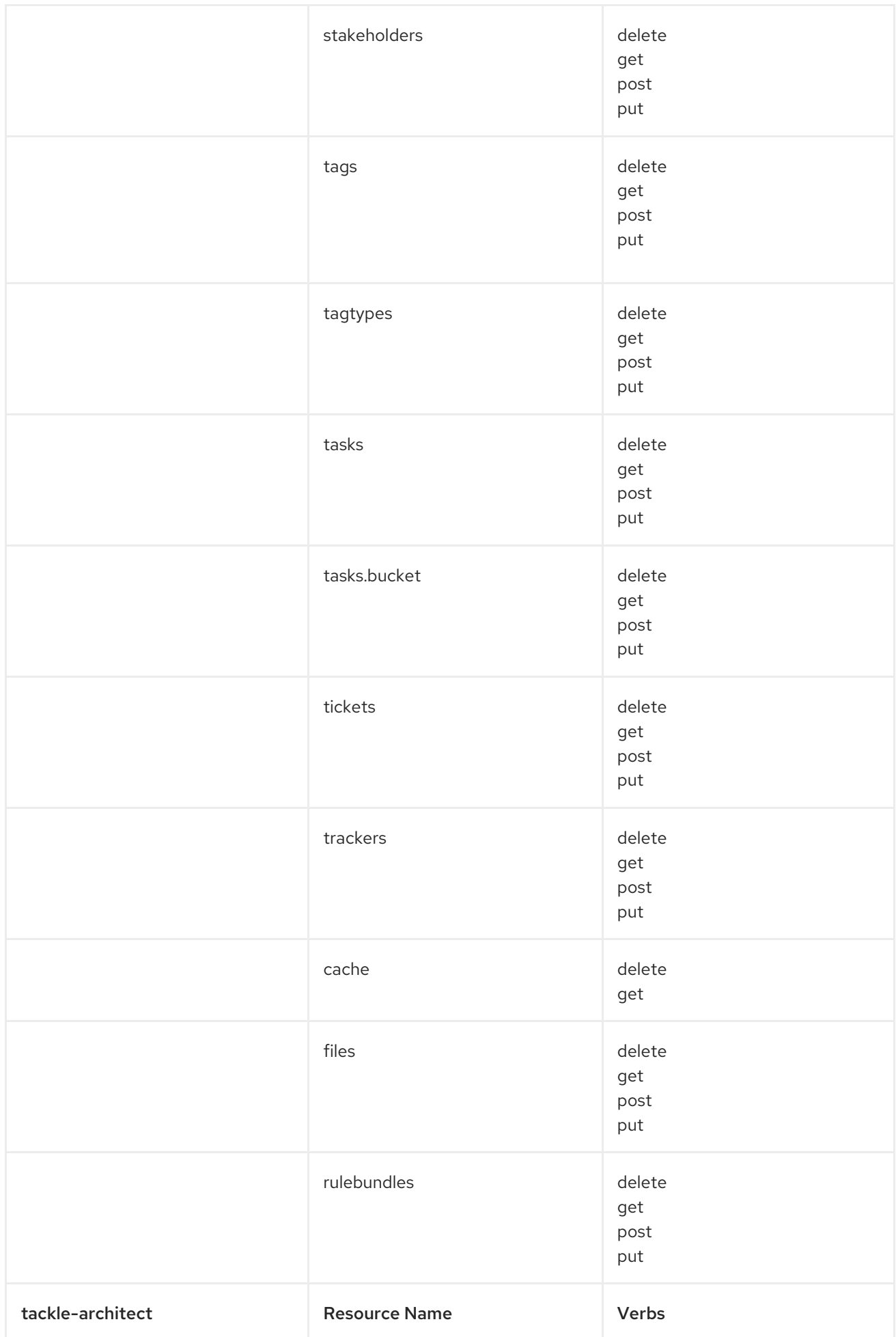

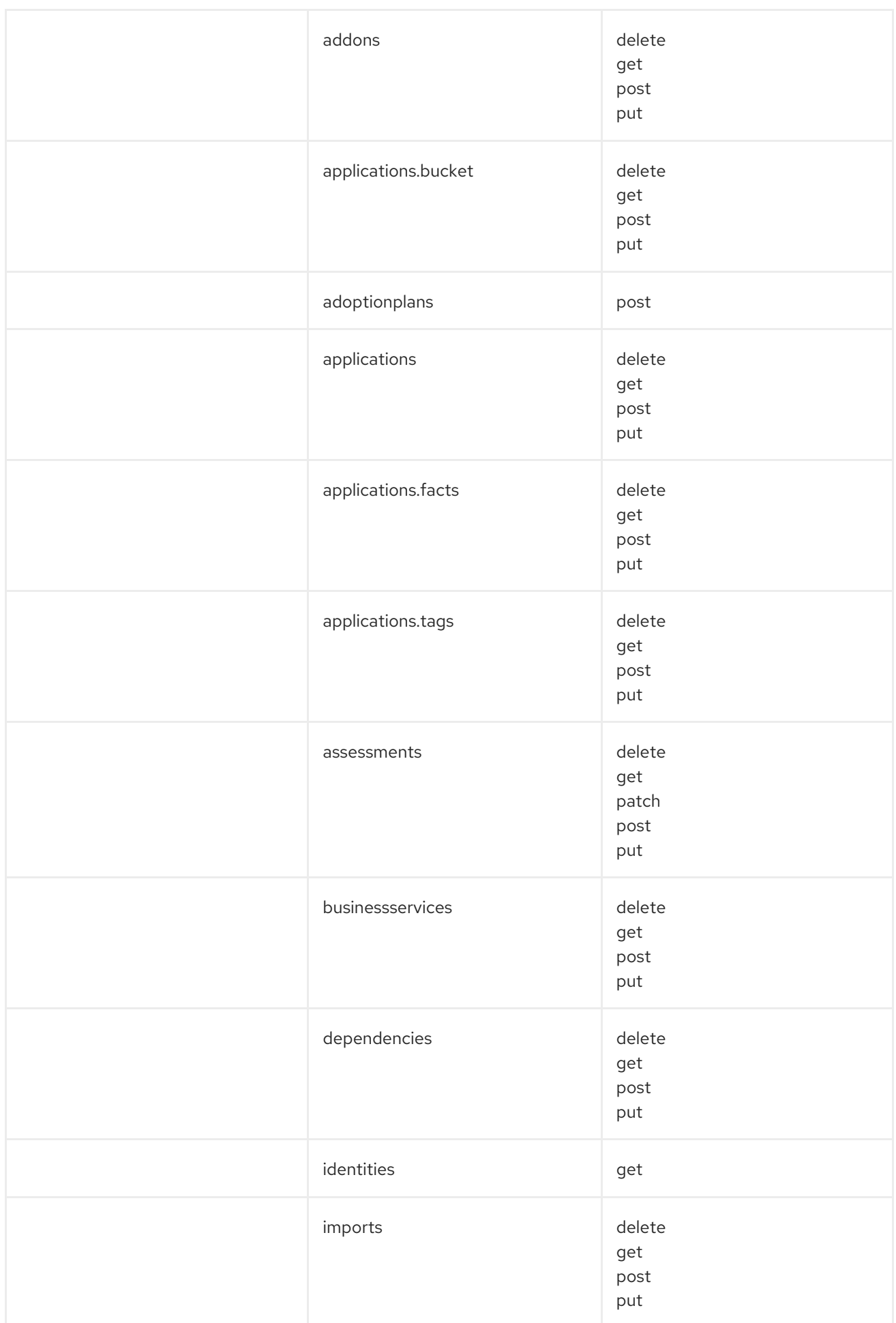

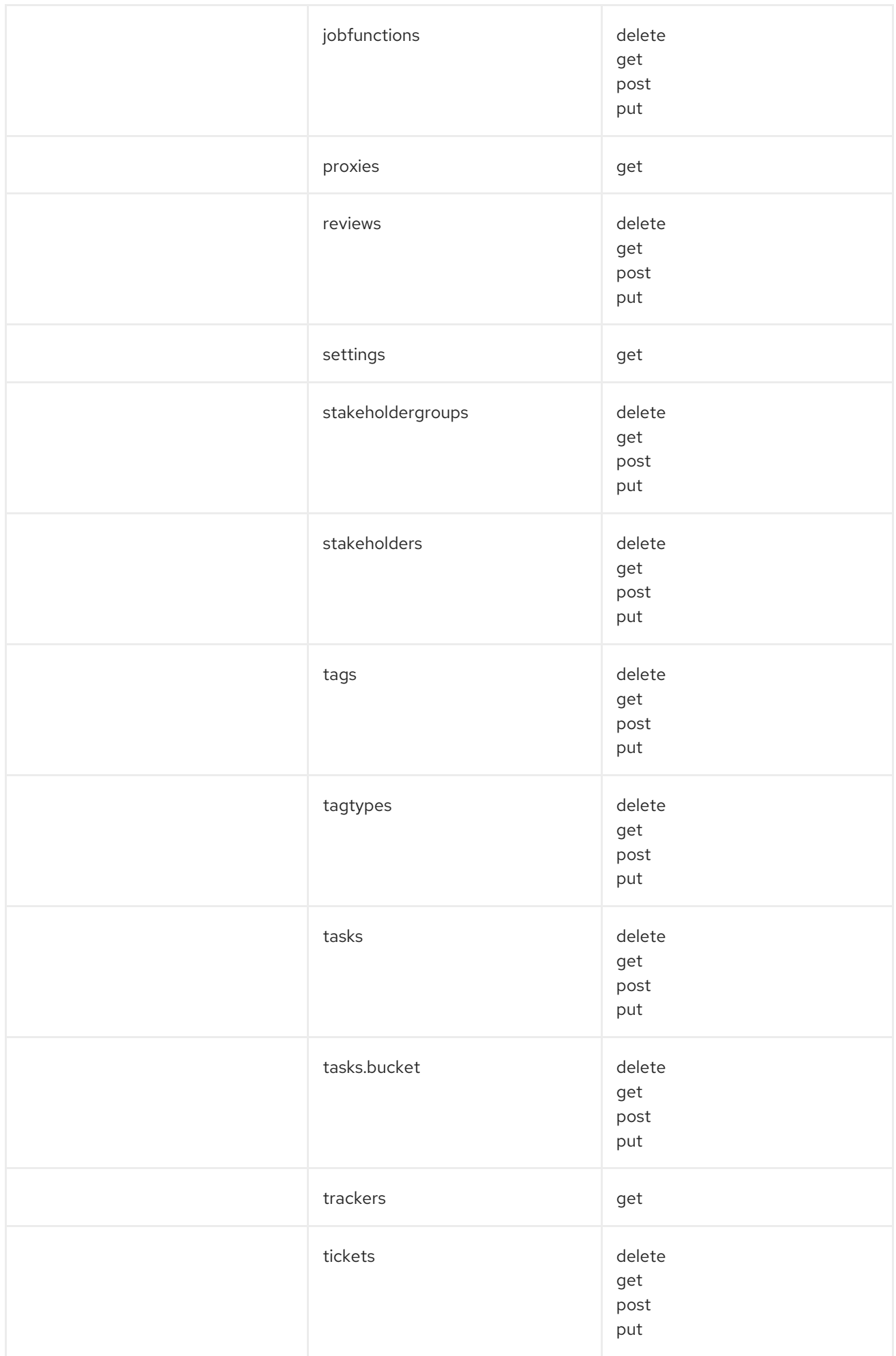

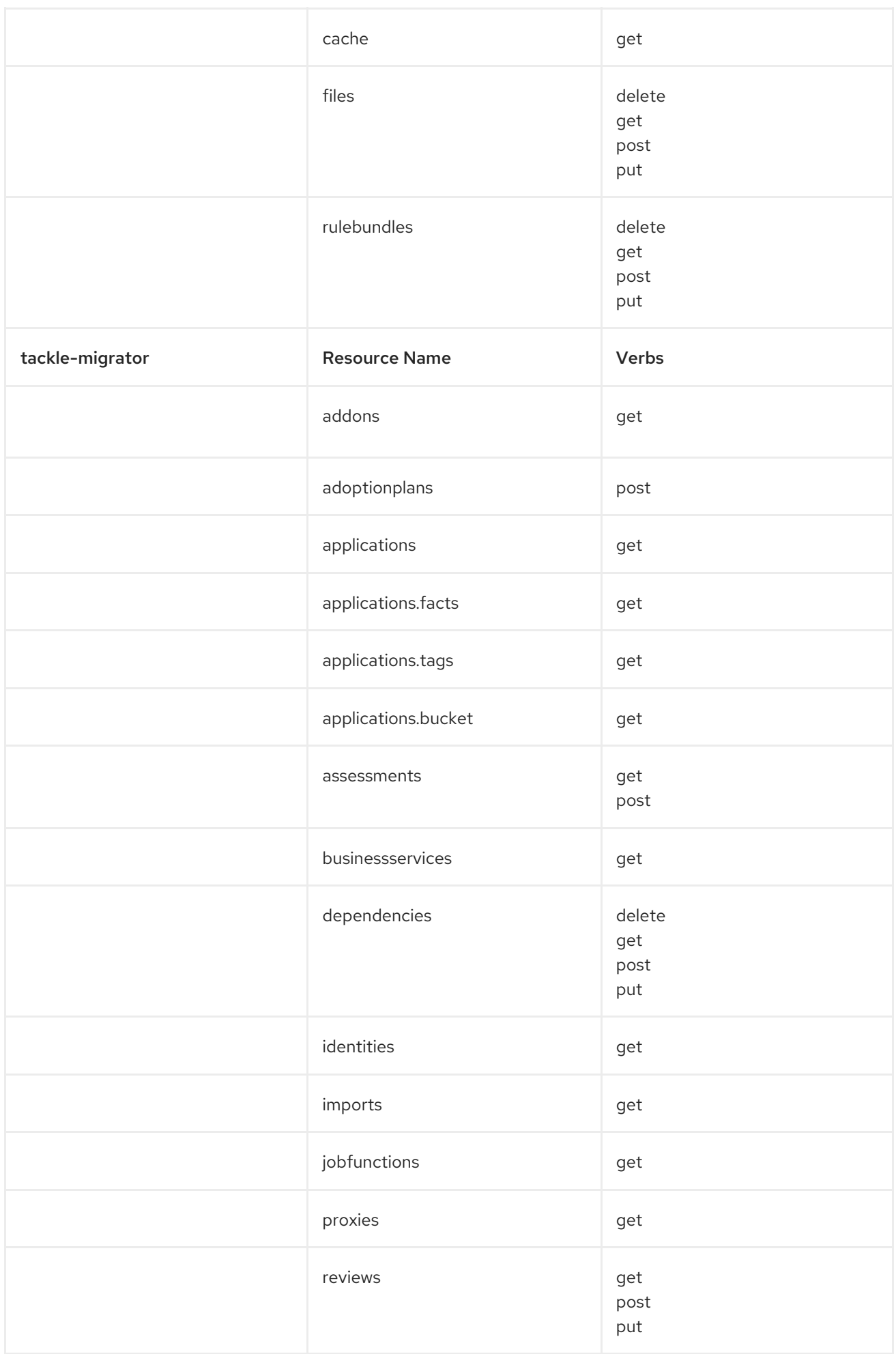

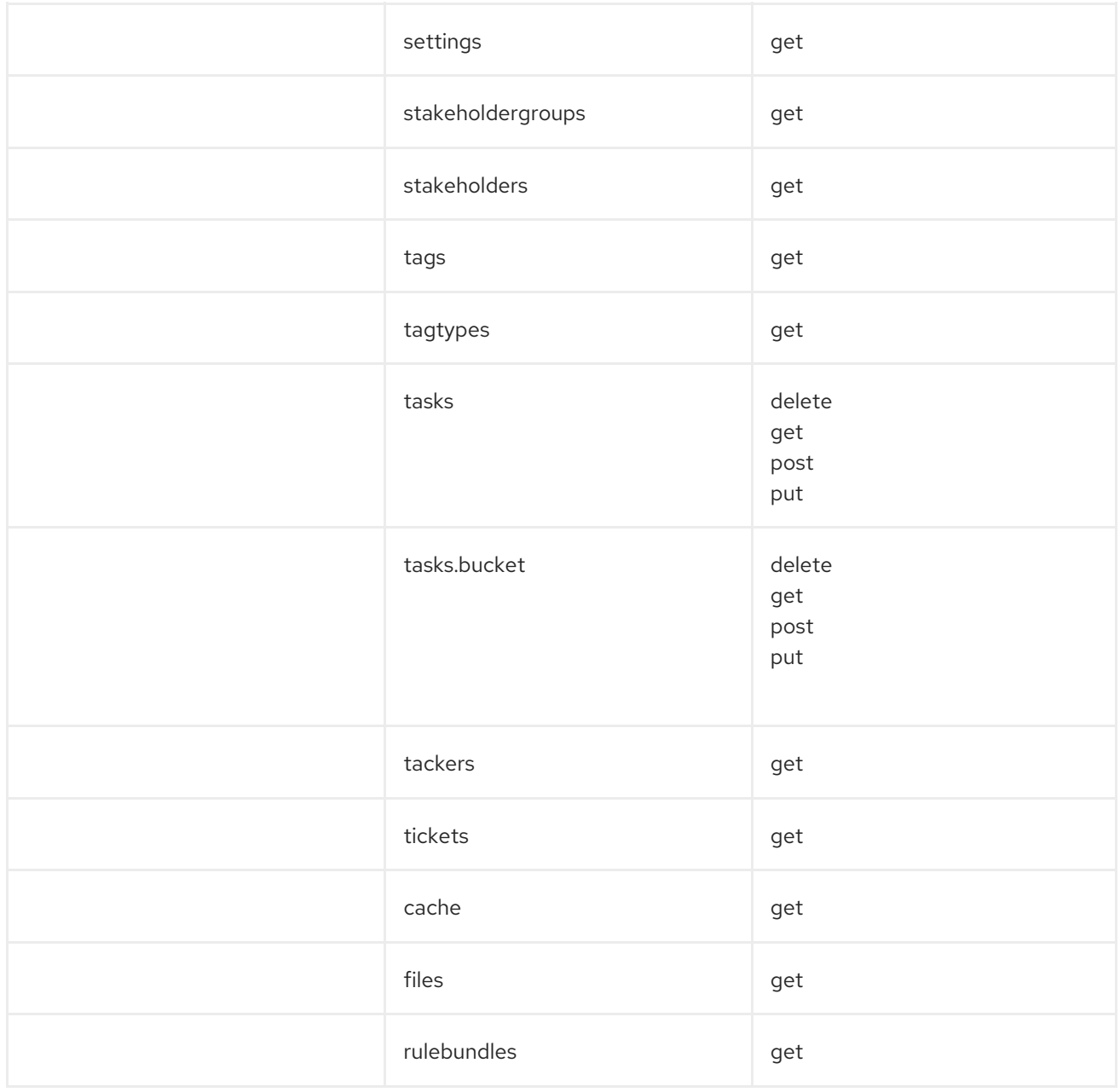

## <span id="page-23-0"></span>CHAPTER 4. CONFIGURING THE INSTANCE ENVIRONMENT

You can configure the following in Administration view:

- General
- **•** Credentials
- **•** Repositories
- HTTP and HTTPS proxy settings
- **•** Custom migration targets
- **•** Issue management

### <span id="page-23-1"></span>4.1. GENERAL

You can enable or disable the following options:

- Reviewing applications without running an assessment first
- Downloading HTML reports
- Downloading CSV reports

## <span id="page-23-2"></span>4.2. CONFIGURING CREDENTIALS

You can configure the following types of credentials in Administration view:

- Source control
- Maven
- Proxy

#### <span id="page-23-3"></span>4.2.1. Configuring source control credentials

You can configure source control credentials in the Credentials view of the Migration Toolkit for Applications (MTA) user interface.

- 1. In Administration view, click Credentials.
- 2. Click Create new.
- 3. Enter the following information:
	- Name
	- Description (Optional)
- 4. In the Type list, select Source Control.
- 5. In the User credentials list, select Credential Type and enter the requested information:
	- Username/Password
		- o Username
		- Password (hidden)
	- SCM Private Key/Passphrase
		- o SCM Private Key
		- Private Key Passphrase (hidden)

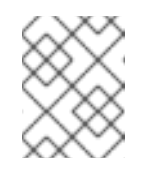

#### **NOTE**

Type-specific credential information such as keys and passphrases is either hidden or shown as [Encrypted].

#### 6. Click Create.

MTA validates the input and creates a new credential. SCM keys must be parsed and checked for validity. If the validation fails, the following error message is displayed: **"not a valid key/XML file"**.

### <span id="page-24-0"></span>4.2.2. Configuring Maven credentials

You can configure new Maven credentials in the Credentials view of the Migration Toolkit for Applications (MTA) user interface.

#### Procedure

- 1. In Administration view, click Credentials.
- 2. Click Create new.
- 3. Enter the following information:
	- Name
	- Description (Optional)
- 4. In the Type list, select Maven Settings File.
- 5. Upload the settings file or paste its contents.
- 6. Click Create.

MTA validates the input and creates a new credential. The Maven **settings.xml** file must be parsed and checked for validity. If the validation fails, the following error message is displayed: **"not a valid key/XML file"**.

### <span id="page-24-1"></span>4.2.3. Configuring proxy credentials

You can configure proxy credentials in the Credentials view of the Migration Toolkit for Applications (MTA) user interface.

#### Procedure

- 1. In Administration view, click Credentials.
- 2. Click Create new.
- 3. Enter the following information:
	- Name
	- Description (Optional)
- 4. In the Type list, select Proxy.
- 5. Enter the following information.
	- Username
	- Password

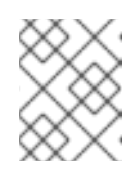

#### **NOTE**

Type-specific credential information such as keys and passphrases is either hidden or shown as [Encrypted].

6. Click Create.

MTA validates the input and creates a new credential.

## <span id="page-25-0"></span>4.3. CONFIGURING REPOSITORIES

You can configure the following types of repositories in Administration view:

- $\bullet$  Git
- Subversion
- Maven

#### <span id="page-25-1"></span>4.3.1. Configuring Git repositories

You can configure Git repositories in the Repositories view of the Migration Toolkit for Applications (MTA) user interface.

#### Procedure

- 1. In Administration view, click Repositories and then click Git.
- 2. Toggle the Consume insecure Git repositoriesswitch to the right.

#### <span id="page-25-2"></span>4.3.2. Configuring subversion repositories

You can configure subversion repositories in the Repositories view of the Migration Toolkit for Applications (MTA) user interface.

- 1. In Administration view, click Repositories and then click Subversion.
- 2. Toggle the Consume insecure Subversion repositoriesswitch to the right.

#### <span id="page-26-0"></span>4.3.3. Configuring a Maven repository and reducing its size

You can use the MTA user interface to both configure a Maven repository and to reduce its size.

#### <span id="page-26-1"></span>4.3.3.1. Configuring a Maven repository

You can configure a Maven repository in the Repositories view of the Migration Toolkit for Applications (MTA) user interface.

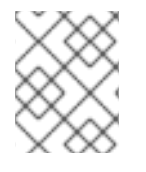

#### **NOTE**

If the **rwx\_supported** configuration option of the Tackle CR is set to **false**, the Consume insecure artifact repositories switch is disabled and this procedure is not possible.

#### Procedure

- 1. In Administration view, click Repositories and then click Maven.
- 2. Toggle the Consume insecure artifact repositoriesswitch to the right.

#### <span id="page-26-2"></span>4.3.3.2. Reducing the size of a Maven repository

You can reduce the size of a Maven repository in the Repositories view of the Migration Toolkit for Applications (MTA) user interface.

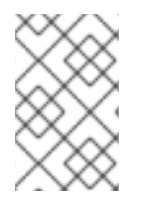

#### **NOTE**

If the **rwx\_supported** configuration option of the Tackle CR is set to **false**, both the Local artifact repository field and the Clear repository button are disabled and this procedure is not possible.

#### Procedure

- 1. In Administration view, click Repositories and then click Maven.
- 2. Click the Clear repository link.

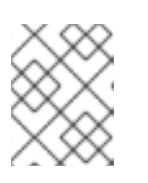

#### **NOTE**

Depending on the size of the repository, the size change may not be evident despite the function working properly.

## <span id="page-26-3"></span>4.4. CONFIGURING HTTP AND HTTPS PROXY SETTINGS

You can configure HTTP and HTTPS proxy settings with this management module.

#### Procedure

1. In the Administration view, click Proxy.

- 2. Toggle HTTP proxy or HTTPS proxy to enable the proxy connection.
- 3. Enter the following information:
	- Proxy host
	- Proxy port
- 4. Optional: Toggle HTTP proxy credentialsor HTTPS proxy credentials to enable authentication.
- 5. Click Insert.

## <span id="page-27-0"></span>4.5. SEEDING AN INSTANCE

If you are a project architect, you can configure the instance's key parameters in the Controls window, before migration. The parameters can be added and edited as needed. The following parameters define applications, individuals, teams, verticals or areas within an organization affected or participating in the migration:

- **Stakeholders**
- **•** Stakeholder groups
- Job functions
- Business services
- Tag categories
- Tags

You can create and configure an instance in any order. However, the suggested order below is the most efficient for creating stakeholders and tags.

#### Stakeholders:

- 1. Create Stakeholder groups
- 2. Create Job functions
- 3. Create Stakeholders

#### Tags:

- 1. Create Tag categories
- 2. Create Tags

Stakeholders and defined by:

- $\bullet$  Fmail
- Name
- Job function

**•** Stakeholder groups

#### <span id="page-28-0"></span>4.5.1. Creating a new stakeholder group

There are no default stakeholder groups defined. You can create a new stakeholder group by following the procedure below.

#### Procedure

- 1. In Migration view, click Controls.
- 2. Click Stakeholder groups.
- 3. Click Create new.
- 4. Enter the following information:
	- Name
	- Description
	- Member(s)
- 5. Click Create.

#### <span id="page-28-1"></span>4.5.2. Creating a new job function

Migration Toolkit for Applications (MTA) uses the job function attribute to classify stakeholders and provides a list of default values that can be expanded.

You can create a new job function, which is not in the default list, by following the procedure below.

#### Procedure

- 1. In Migration view, click Controls.
- 2. Click Job functions.
- 3. Click Create new.
- 4. Enter a job function title in the Name text box.
- 5. Click Create.

#### <span id="page-28-2"></span>4.5.3. Creating a new stakeholder

You can create a new migration project stakeholder by following the procedure below.

- 1. In Migration view, click Controls.
- 2. Click Stakeholders.
- 3. Click Create new.
- 4. Enter the following information:
	- $\bullet$  Fmail
	- Name
	- Job function custom functions can be created
	- **•** Stakeholder group
- 5. Click Create.

#### <span id="page-29-0"></span>4.5.4. Creating a new business service

Migration Toolkit for Applications (MTA) uses the business service attribute to specify the departments within the organization that use the application and that are affected by the migration.

You can create a new business service by following the procedure below.

#### Procedure

- 1. In Migration view, click Controls.
- 2. Click Business services.
- 3. Click Create new.
- 4. Enter the following information:
	- Name
	- Description
	- Owner
- 5. Click Create.

#### <span id="page-29-1"></span>4.5.5. Creating new tag categories

Migration Toolkit for Applications (MTA) uses tags in multiple categories and provides a list of default values. You can create a new tag category by following the procedure below.

- 1. In Migration view, click Controls.
- 2. Click Tags.
- 3. Click Create tag category.
- 4. Enter the following information:
	- Name
	- Rank the order in which the tags appear on the applications
	- Color

#### 5. Click Create.

#### <span id="page-30-0"></span>4.5.5.1. Creating new tags

You can create a new tag, which is not in the default list, by following the procedure below.

- 1. In Migration view, click Controls.
- 2. Click Tags.
- 3. Click Create tag.
- 4. Enter the following information:
	- Name
	- Tag category
- 5. Click Create.

## <span id="page-31-0"></span>CHAPTER 5. CREATING AND CONFIGURING A JIRA **CONNECTION**

You can track application migrations by creating a Jira issue for each migration from within the MTA user interface. To be able to create Jira issues, you first need to do the following:

- 1. Create an MTA credential to authenticate to the API of the Jira instance that you create in the next step.
- 2. Create a Jira instance in MTA and establish a connection to that instance.

## <span id="page-31-1"></span>5.1. CONFIGURING JIRA CREDENTIALS

To define a Jira instance in MTA and establish a connection to that instance, you must first create an MTA credential to authenticate to the Jira instance's API.

Two types of credentials are available:

- Basic auth- for Jira Cloud and a private Jira server or data center
- **Bearer Token** for a private Jira server or data center

To create an MTA credential, follow the procedure below.

#### Procedure

- 1. In Administration view, click Credentials. The Credentials page opens.
- 2. Click Create new.
- 3. Enter the following information:
	- Name
	- **•** Description (optional)
- 4. In the Type list, select Basic Auth (Jira)or Bearer Token (Jira):
	- **If you selected Basic Auth (Jira), proceed as follows:** 
		- a. In the Email field, enter your email.
		- b. In the Token field, depending on the specific Jira configuration, enter either your token generated on the Jira site or your Jira login password.

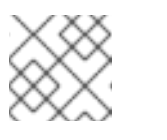

#### **NOTE**

To obtain a Jira token, you need to log in to the Jira site.

- c. Click Save. The new credential appears on the **Credentials** page.
- **If you selected Bearer Token (Jira)**, proceed as follows:
- a. In the Token field, enter your token generated on the Jira site.
- b. Click Save.

The new credential appears on the **Credentials** page.

You can edit a credential by clicking Edit.

To delete a credential, click Delete.

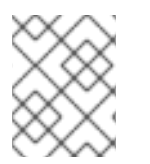

#### **NOTE**

You cannot delete a credential that has already been assigned to a Jira connection instance.

## <span id="page-32-0"></span>5.2. CREATING AND CONFIGURING A JIRA CONNECTION

To create a Jira instance in MTA and establish a connection to that instance, follow the procedure below.

#### Procedure

- 1. In Administration view, under Issue Management, click Jira. The Jira configuration page opens.
- 2. Click Create new. The **New instance** window opens.
- 3. Enter the following information:
	- Name of the instance
	- URL of the web interface of your Jira account
	- Instance type select either Jira Cloud or Jira Server/Data center from the list
	- Credentials select from the list

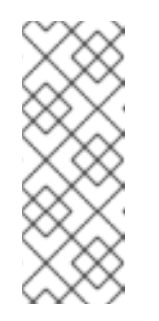

#### **NOTE**

If the selected instance type is Jira Cloud, only Basic Auth credentials are displayed in the list.

If the selected instance type is Jira Server/Data center, both Basic Auth and Token Bearer credentials are displayed. Choose the type that is appropriate for the particular configuration of your Jira server or data center.

4. By default, a connection cannot be established with a server with an invalid certificate. To override this restriction, toggle the Enable insecure communicationswitch.

#### 5. Click Create.

The new connection instance appears on the Jira configuration page.

Once the connection has been established and authorized, the status in the Connection column becomes Connected.

If the Connection status becomes **Not connected**, click the status to see the reason for the error.

The Jira configuration table has filtering by Name and URL and sorting by Instance name and URL.

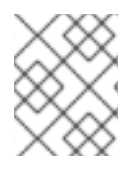

#### **NOTE**

A Jira connection that was used for creating issues for a [migration](#page-46-0) wave cannot be removed as long as the issues exist in Jira, even after the migration wave is deleted.

## <span id="page-34-0"></span>CHAPTER 6. ASSESSING AND ANALYZING APPLICATIONS

You can use the Migration Toolkit for Applications (MTA) user interface to both assess and to analyze applications.

Assessing applications refers to estimating the risks and costs involved in preparing applications for containerization, including time, personnel, and other factors. The results of an assessment can be used as the basis for discussions between stakeholders to determine which applications are good candidates for containerization, which require significant work, and which are not suitable for containerization.

Analyzing applications refers to using rules to determine which specific lines in an application must be modified before the application can be migrated or modernized.

## <span id="page-34-1"></span>6.1. ASSESSING APPLICATIONS

You can use the Migration Toolkit for Applications (MTA) user interface to determine the risks involved in containerizing an application.

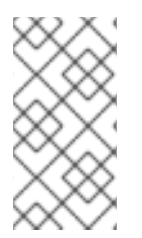

#### **NOTE**

The procedure described below uses a built-in questionnaire for assessing the risks involved in containerizing an application. By default, this procedure is required prior to reviewing the application. However, you might want to skip this step and use your own questionnaire instead. In that case, use the Skipping assessment option.

#### Procedure

- 1. In Migration view, click Application inventory.
- 2. Select the application you want to assess.

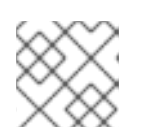

#### **NOTE**

Only one application can be assessed at a time.

- 3. Click Assess.
- 4. Select Stakeholders and Stakeholder groups from the lists to track who contributed to the assessment for future reference.

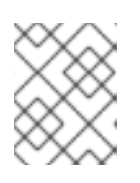

#### **NOTE**

You can add Stakeholder Groups or Stakeholders on the Controls screen of Migration view.

- 5. Click Next.
- 6. Answer each question and then click Next.
- 7. Click Save and Reviewto view the assessment.

### <span id="page-34-2"></span>6.1.1. Applying assessments to other applications

Many applications are similar enough to each other, and you might want to apply a completed assessment of one application to another application. This can save time and provide consistent answers to assessment questions for similar applications.

#### Procedure

- 1. In Migration view, click Application inventory.
- 2. Select the application with the completed assessment to copy.
- 3. Click the Options menutual the right of the selected application.
- 4. Select Copy assessment or Copy assessment and review.
- 5. Select the application(s) to which you want to apply the completed assessment.
- 6. Click Copy.

#### <span id="page-35-0"></span>6.1.2. Skipping assessment of applications

By default, the assessment procedure is required prior to reviewing the application. However, you might want to skip assessment and use your own questionnaire instead. In that case, use the option described below.

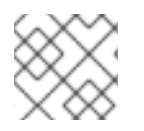

#### **NOTE**

This option is available only for Admin and Architect users.

#### Procedure

- 1. In Administration view, click General.
- 2. Toggle the Allow reviewing applications without running an assessment first witch.
- 3. Go to Migration view and click Application inventory. Now the Review step is enabled for all applications including those that have not been assessed.

## <span id="page-35-1"></span>6.2. REVIEWING APPLICATIONS

You can use the Migration Toolkit for Applications (MTA) user interface to determine the migration strategy and work priority for each application.

#### Procedure

- 1. In Migration view, click Application inventory.
- 2. Select the application you want to review.

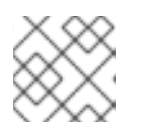

#### **NOTE**

Only one application can be reviewed at a time.

3. Click Review.

- 4. Select Proposed action and Effort estimate from the lists. Set Business criticality and Work priority.
- 5. Click Submit review. The fields from Review are now populated on the Application details page.

## <span id="page-36-0"></span>6.3. CONFIGURING AND RUNNING AN APPLICATION ANALYSIS

You can analyze more than one application at a time against more than one transformation target in the same analysis.

- 1. In Migration view, click Application inventory.
- 2. Click the Analysis tab.
- 3. Select the applications you want to analyze.
- 4. Review the credentials assigned to the application.
- 5. Click Analyze.
- 6. Select the Analysis mode from the list. Valid options are:
	- Binary.
	- Source code.
	- Source code and dependencies.
	- Upload a local binary. This option only appears if you are analyzing a single application.
- 7. If you choose Upload a local binary, a window opens and you are prompted to Upload a local binary. Either drag and drop a file into the area provided or click Upload and then select the file to upload.
- 8. Click Next.
- 9. Select one or more target options for the analysis:
	- Application server migration to:
		- JBoss EAP 7
		- JBoss EAP 6
	- Containerization
	- **•** Quarkus
	- OracleJDK to OpenJDK
	- OpenJDK upgrades to one of the following JDK versions:
		- o OpenJDK 11
- o OpenJDK 17
- Linux ensures there are no Microsoft Windows paths hard-coded into your applications
- Jakarta EE 9 for migrating from Java EE 8 to Jakarta EE 9
- **•** Spring Boot on Red Hat Runtimes
- Open Liberty
- Camel for migrating from Apache Camel 2 to Apache Camel 3
- Azure
	- Azure App Service

#### 10. Click Next.

- 11. Select one of the following Scope options to better focus the analysis:
	- Application and internal dependencies only.
	- Application and all dependencies, including known Open Source libraries.
	- Select the list of packages to be analyzed manually. If you choose this option, type the file name and click Add.
	- Exclude packages. If you choose this option, type the name of the package name and click Add.
- 12. Click Next.
- 13. In Advanced, you can attach additional custom rules to the analysis. Select Manual or Repository.

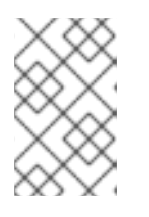

#### **NOTE**

Attaching custom rules is optional if you have already attached a migration target to the analysis. If you have not attached any migration target, you must attach rules.

- **In Manual mode, click Add Rules.** Then either drag and drop the relevant files or select them from their directory and click Add.
- **In Repository** mode, you can add rule files from a Git or Subversion repository.

14. Set any of the following options, if needed:

- Target
- Source(s)
- Excluded rules tags: Rules with these tags are not processed. Add or delete as needed.
- Enable transaction report: Select the checkbox to generate a DIVA report that displays the call stack, which executes operations on relational database tables.

Enable automated tagging: Select the checkbox to automatically attach tags to the application. This checkbox is selected by default.

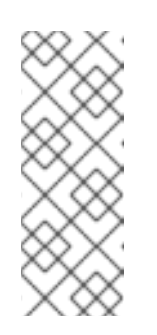

#### **NOTE**

The Transactions report is a Technology Preview feature only. Technology Preview features are not supported with Red Hat production service level agreements (SLAs) and might not be functionally complete. Red Hat does not recommend using them in production. These features provide early access to upcoming product features, enabling customers to test functionality and provide feedback during the development process.

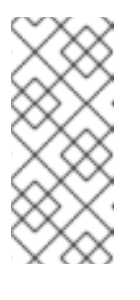

#### **NOTE**

Note that the automatically attached tags are displayed only *after* you run the analysis.

You can attach tags to the application manually, instead of enabling automated tagging or in addition to it.

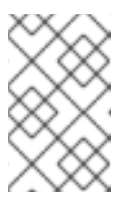

#### **NOTE**

Analysis engines use standard rules for a comprehensive set of migration targets, but if the target is not included or is a customized framework, custom rules can be added. Custom rules files are validated.

- 15. Click Next.
- 16. In Review, verify the analysis parameters.
- 17. Click Run.

Analysis status is **Scheduled** as MTA downloads the image for the container to execute. When the image is downloaded, the status changes to **In-progress.**

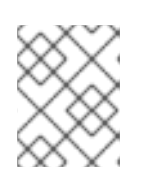

#### **NOTE**

Analysis takes minutes to hours to run depending on the size of the application and the capacity and resources of the cluster.

#### TIP

MTA relies on Kubernetes scheduling capabilities to determine how many analyzer instances are created based on cluster capacity. If several applications are selected for analysis, by default, only one analyzer can be provisioned at a time. With more cluster capacity, more analysis processes can be executed in parallel.

18. When analysis is complete, you can click the **Report** link to see the results of the analysis.

### <span id="page-38-0"></span>6.3.1. Viewing analysis details

You can view the details of an analysis by clicking the Options menu and selecting Analysis details. The details are displayed in the Analysis details for customerswindow. You can choose either YAML or JSON format.

### **NOTE**

You can view the details of an analysis only after you start running the analysis. If the status of an analysis is Not started, the Analysis details option is disabled.

## <span id="page-39-0"></span>6.4. CREATING CUSTOM MIGRATION TARGETS

Architects or users with **admin** permissions can create and maintain custom rulesets associated with custom migration targets. Architects can upload custom rule files and assign them to various custom migration targets. The custom migration targets are then available for selecting in the analysis configuration wizard.

Using ready-made custom migration targets makes unnecessary the cumbersome task of configuring custom rules for each analysis run. This simplifies analysis configuration and execution for non-admin users or third-party developers and makes using the MTA tool easier and more straightforward.

#### Prerequisites

You must be logged in as a user with **admin** permissions.

#### Procedure

- 1. In Administration view, click Custom migration targets.
- 2. Click Create new.
- 3. Fill in the name and description of the target.
- 4. In the Image section, upload an image file for the target's icon. The file can be in either PNG or JPEG format, up to 1 MB. If you do not upload any file, a default icon is used.
- 5. In the Custom rules section, select either Upload manually or Retrieve from a repository.
	- **If you have selected Upload manually**, upload or drag and drop the required rule files from your local drive.
	- **If you have selected Retrieve from a repository** proceed as follows:
		- i. Choose Git or Subversion.
		- ii. Fill in Source repository, Branch and Root path.
		- iii. If the repository requires credentials, enter them in the Associated credentials field.
- 6. Click Create.

The new migration target appears on the **Custom migration targets** page. It can now be used by non-admin users in **Migration** view.

## <span id="page-39-1"></span>6.5. TAGGING AN APPLICATION

You can attach various tags to the application that you are going to analyze. The tags allow classifying applications in multiple dimensions.

Tagging can be either automatic or manual.

### <span id="page-40-0"></span>6.5.1. Manual tagging

You can tag an application manually, both before or after you run an analysis.

#### Procedure

- 1. In Migration view, click Application inventory.
- 2. Click the Analysis tab.
- 3. In the row of the required application, click the pen icon. The Update application window opens.
- 4. Select the desired tags from the Select a tag(s) drop-down list.
- 5. Click Save.

#### <span id="page-40-1"></span>6.5.2. Automatic tagging

MTA translates the technology stack information that the analysis module collects into tags and automatically adds the tags to the application. Automatic tagging is especially useful when dealing with large portfolios of applications.

Automatic tagging of applications is enabled by default. You can disable it by unselecting the Enable automated tagging checkbox in the Advanced section of the Analysis configuration wizard.

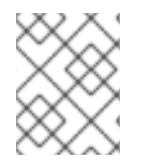

### **NOTE**

To tag an application automatically, make sure that the Enable automated tagging checkbox is selected *before* you run an analysis of the application.

### <span id="page-40-2"></span>6.5.3. Viewing the tags of an application

You can view the tags attached to a particular application.

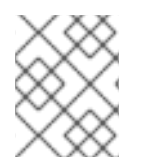

#### **NOTE**

You can view the tags that were attached automatically only *after* you have run an analysis of the application.

#### Procedure

- 1. In Migration view, click Application inventory.
- 2. Click the Analysis tab.
- 3. Click the name of the required application. A side drawer opens.
- 4. In the side drawer, click the Tags tab. You can see the tags attached to the application.

The tags can be filtered by source and tag category. The sources are **Analysis** and Manual. The categories are displayed in a drop-down list, for example, HTTP, MVC, Web, Observability, Persistence, Application Type, Data Center.

## <span id="page-41-0"></span>6.6. REVIEWING AN ANALYSIS REPORT

An MTA analysis report contains a variety of sections, including a listing of the technologies used by the application, the dependencies of the application, and the lines of code that must be changed to successfully migrate or modernize the application.

For more information on the contents of an MTA analysis report, see the [Reviewing](https://access.redhat.com/documentation/en-us/migration_toolkit_for_applications/6.2/html-single/cli_guide#review-reports_cli-guide) the reports

#### Procedure

- 1. In Migration view, click Application inventory.
- 2. Expand the application with a completed analysis.
- 3. Click Reports.
- 4. Click the dependencies or source links.
- 5. Click the tabs to review the report.

#### <span id="page-41-1"></span>6.6.1. Downloading an analysis report

For your convenience, you can download analysis reports. By default, this option is disabled, but you can enable it as described below.

#### Procedure

- 1. In Administration view, click General.
- 2. Toggle the Enable downloads for HTML reportsand Enable downloads for CSV reports switches.
- 3. Go to Migration view and click Application inventory.
- 4. Open the page of the application for which you ran an analysis.
- 5. Click Reports.
- 6. Click the Download report link. The report is downloaded and saved in the Downloads directory as **report.tar.gz**.

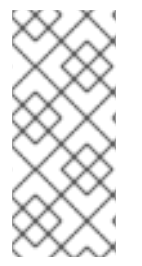

#### **NOTE**

To download a report as an HTML file, you can enable the download option either before or after you run the analysis.

To download a report as an CSV file, you must enable the download option *before* you run the analysis.

## CHAPTER 7. WORKING WITH APPLICATIONS

<span id="page-42-0"></span>You can use the Migration Toolkit for Applications (MTA) user interface to do the following:

- Add applications
- Assign application credentials
- Import a list of applications
- Download a CSV template for importing application lists

## <span id="page-42-1"></span>7.1. APPLICATION ATTRIBUTES

You can add applications to the Migration Toolkit for Applications (MTA) user interface manually or by importing a list of applications.

MTA user interface applications have the following attributes:

- Name (free text)
- Description (optional; free text)
- Business service (optional; chosen from a list)
- Tags (optional; chosen from a list)
- Owner (optional; chosen from a list)
- Contributors (optional; chosen from a list)
- Source code (path entered by user)
- Binary (path entered by user)

## <span id="page-42-2"></span>7.2. ADDING APPLICATIONS

You can add an application to the **Application Inventory** for assessment and analysis.

#### TIP

Before creating an application, it is helpful to set up business services, check tags and tag categories, and create additions as needed.

- 1. In Migration view, click Application Inventory.
- 2. Click Create new.
- 3. Enter the following information or choose from a list:
	- Name
	- Description (optional)
- **•** Business service (optional)
- Tags (optional; one or more)
- Owner (optional)
- Contributors (optional; one or more)
- Comments (optional)
- 4. Click the arrow to the left of Source Code.
- 5. Enter the following information or choose from a list:
	- Repository type
	- Source repository
	- Branch
	- Root path
- 6. Click the arrow to the left of Binary.
- 7. Enter the following information:
	- Group
	- Artifact
	- Version
	- Packaging
- 8. Click Create.

## <span id="page-43-0"></span>7.3. ASSIGNING APPLICATION CREDENTIALS

You can assign credentials to one or more applications.

#### Procedure

- 1. In Migration view, click Application inventory.
- 2. Click the Analysis tab.
- 3. Click the Options menu# to the right of Analyze and select Manage credentials.
- 4. Select one credential each from the Source credentials list and from the Maven settings list.
- 5. Click Save.

## <span id="page-43-1"></span>7.4. IMPORTING A LIST OF APPLICATIONS

You can import a .csv file containing a list of applications and their attributes to the Migration Toolkit for Applications (MTA) user interface.

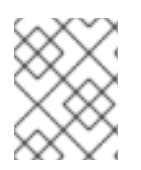

#### **NOTE**

Importing a list of applications only adds applications, it does not overwrite any existing ones.

#### Procedure

- 1. Review the import file to ensure it contains all the required information in the required format.
- 2. In Migration view, click Application Inventory.
- 3. Click the Options menu to the right of Review.
- 4. Click Import.
- 5. Browse to the desired file and click Open.
- 6. Optional: Select Enable automatic creation of missing entities. By default, this option is selected.
- 7. Verify the import has completed and check the number of rows accepted or rejected.
- 8. Review the imported applications by clicking the arrow to the left of the checkbox.

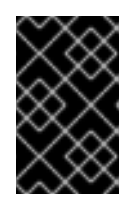

#### IMPORTANT

Rows accepted may not match the number of applications in the Application inventory list because some rows are dependencies. To verify, check the Record Type column of the CSV file for applications defined as **1** and dependencies as **2**.

## <span id="page-44-0"></span>7.5. DOWNLOADING A CSV TEMPLATE FOR IMPORTING APPLICATION LISTS

You can download a CSV template for importing application lists.

#### Procedure

- 1. In Migration view, click Application inventory.
- 2. Click the Options menu to the right of Review.
- 3. Click Manage imports to open the Application imports page.
- 4. Click the Options menu to the right of Import and then click Download CSV template.

## <span id="page-44-1"></span>7.6. CREATING MIGRATION WAVES

Creating a migration wave is a way to group applications that you want to migrate on a given schedule.

In addition, a migration wave enables you to track each migration by exporting a list of the wave's applications to the Jira issue management system. This automatically creates a separate Jira issue for each application of the migration wave.

#### Procedure

- 1. In Migration view, click Migration waves.
- 2. Click Create new. The New migration wave window opens.
- 3. Enter the following information or select from drop-down lists:
	- Name (optional; if not given, you can use the start and end dates to identify migration waves)
	- Potential start date; it must be later than the current date
	- Potential end date; it must be later than the start date
	- Stakeholders (optional)
	- Stakeholder groups (optional)

#### 4. Click Create.

The new migration wave appears in the list of existing migration waves.

- 5. To assign applications to a migration wave, click the Options menu ( $\ddot{\bullet}$ ) to the right of the migration wave and select Manage applications from the menu. The Manage applications window opens. The window displays the list of applications that are not assigned to any other migration wave.
- 6. Select the checkboxes of the applications that you want to assign to the migration wave and click Save.

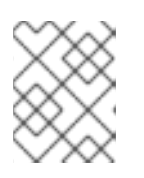

#### **NOTE**

The owner and the contributors of each application associated with the migration wave are automatically added to the migration wave's list of stakeholders.

7. To update a migration wave, select Update from its Options menu (three dots). The Update migration wave window opens.

## <span id="page-45-0"></span>7.7. CREATING JIRA ISSUES FOR A MIGRATION WAVE

You can use a migration wave for creating Jira issues automatically for each application assigned to the migration wave.

- 1. In Migration view, click Migration waves.
- 2. Click the Options menu (1) to the right of the migration wave for which you want to create Jira issues and select Export to Issue Manager. The Export to Issue Manager window opens.
- 3. Select the instance type (Jira Cloud or Jira Server/Datacenter).
- 4. Select the instance, project and issue type from the lists.

#### <span id="page-46-0"></span>5. Click Export.

The status of the migration wave on the Migration waves page changes to **Issues Created**. To see the status of each individual application of a migration wave, click the Status column.

A separate Jira issue is created for each application associated with the migration wave. The following fields of each issue are filled in automatically:

- Title: **Migrate <application name>**
- Reporter: Username of the token owner
- Description: **Created by Konveyor**

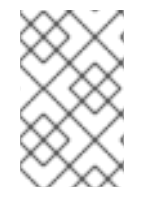

#### **NOTE**

After you exported a migration wave to the Issue Manager and the Jira issues are created, you can no longer change them from within the MTA user interface. Even if you delete the migration wave, the Jira issues remain.

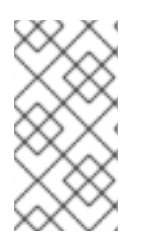

#### **NOTE**

On the Application inventory page, you can see if any particular application is associated to a migration wave by opening the application's **Details** tab.

You cannot delete an application if it is associated with a migration wave.

*Revised on 2024-02-28 22:26:35 UTC*